## **การสรางลายเซ็นดิจิทัล (e-Signature) ดวยโปรแกรม Microsoft Word**

- 1. เขียนลายเซ็นลงในกระดาษ A4 แลวใชโทรศัพทมือถือ ทำการถายภาพลายเซ็นที่ตองการใชงาน
- 2. หลังจากนั้นใหนำภาพลายเซ็น เปดในโปรแกรม Microsoft Word
- 3. ไปที่แถบเมนูคำสั่ง Insert > Pictures > This Device..

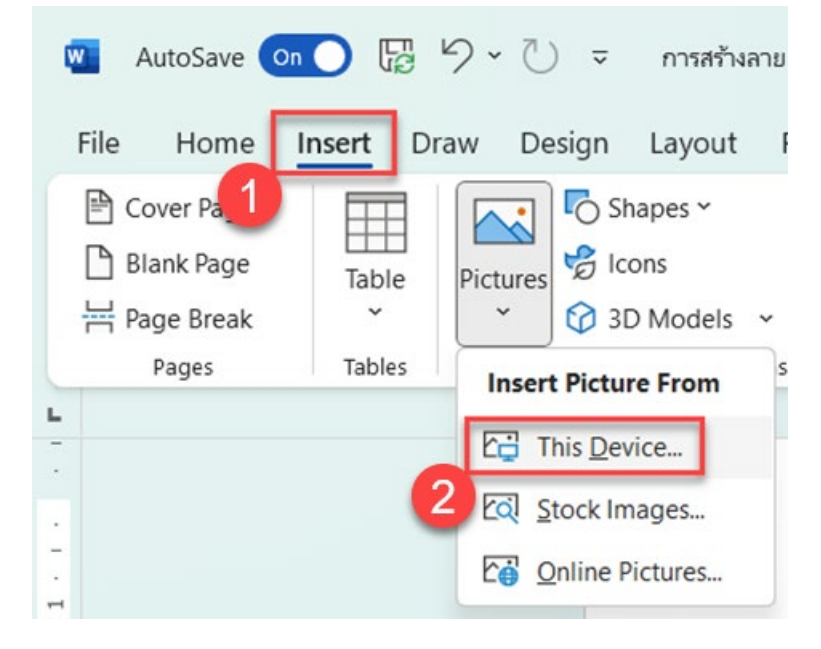

4. เลือกภาพลายเซ็น ที่ตองการจัดทำเปนลานเซ็นดิจิทัล แลวกดปุม Insert

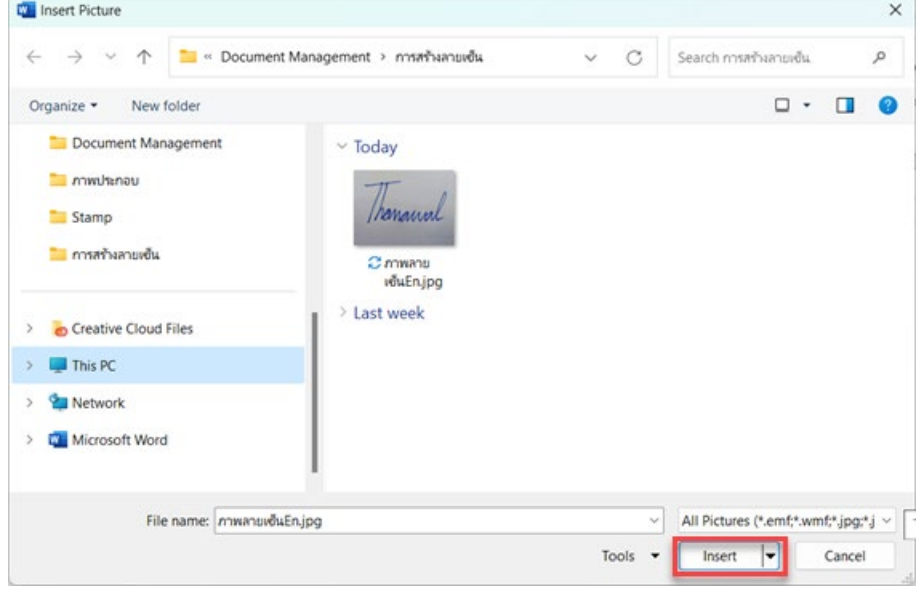

- 5. เมื่อเปิดภาพลายเซ็นในโปรแกรม Microsoft Word แล้ว ให้ทำการคลิกขวาที่ภาพ แล้วเลือกเมนูคำสั่ง Format Picture…
	- (1) ตั้งคา Sharpness เทากับ 80
	- (2) ตั้งคา Brightness เทากับ 50

## **จัดทำโดย กองบริการเทคโนโลยีสารสนเทศและการสื่อสาร มหาวิทยาลัยนเรศวร**

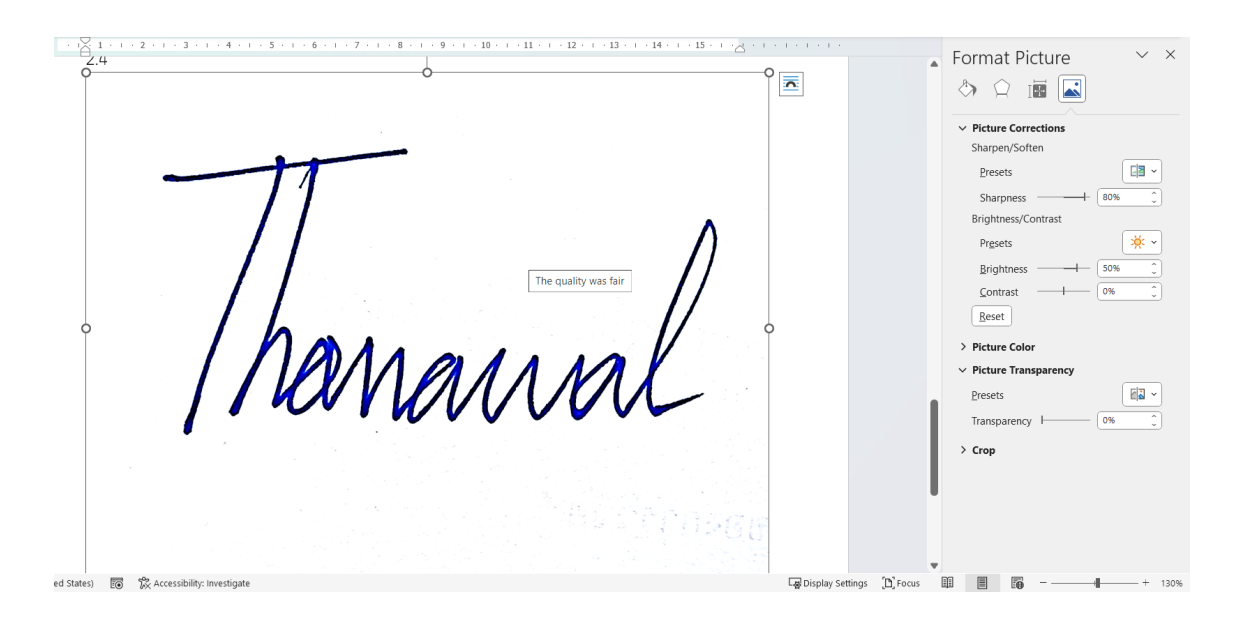

6. ยอปรับขนาดตามที่ตองการ และตัดพื้นที่ใหเหลือเฉพาะสวนที่ใชงาน โดยใชเมนูคำสั่ง Crop

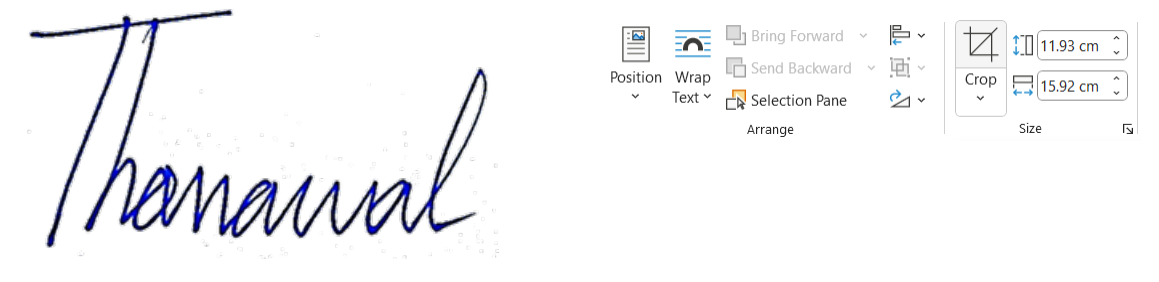

7. ลบพื้นหลังของภาพลายเซ็นดิจิทัล โดยดับเบิ้ลคลิกที่ภาพแลวเลือกที่เมนูคำสั่ง Picture > Set Transparent Color แลวนำเมาสพอยเตอรไปคลิกที่พื้นหลังของลายเซ็นดิจิทัล

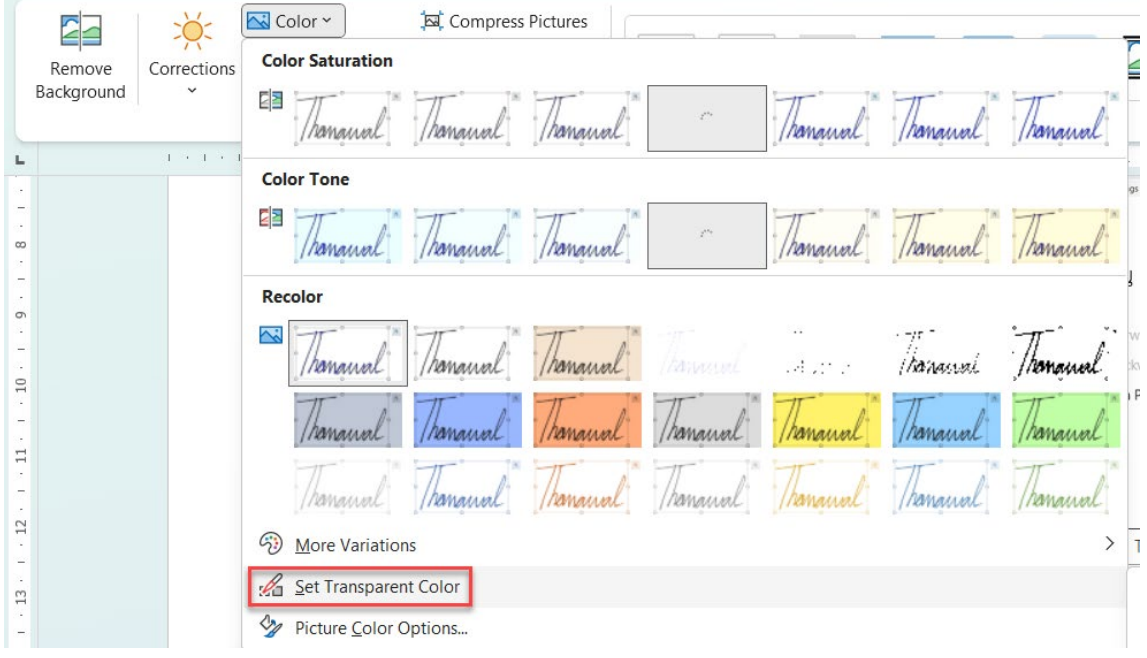

## **จัดทำโดย กองบริการเทคโนโลยีสารสนเทศและการสื่อสาร มหาวิทยาลัยนเรศวร**

8. ใหดำเนินการบันทึกไฟล เปนไฟล PDF โดยเขาไปที่เมนูคำสั่ง File > Save As แลวตั้งชื่อไฟล และเลือก ชนิดของไฟล์เอกสารเป็น PDF(\*.pdf) เลือกพื้นที่จัดเก็บแล้วกดปุ่ม Save

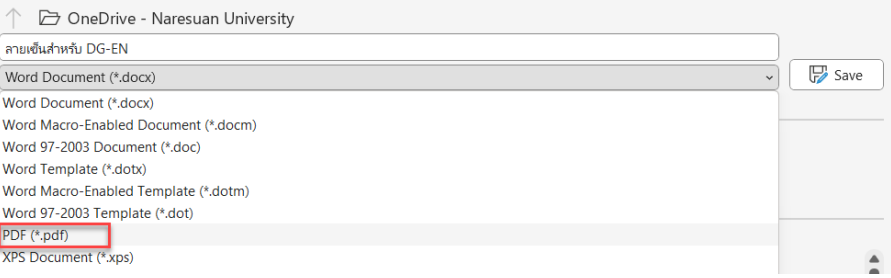

9. เสร็จสิ้นการสรางลายเซ็นดิจิทัล

อางอิง :

Smart & Easy Work with SaraLee (2566). **Word: สรางลายเซ็น electronic และเก็บไวใชงานเรื่อยๆ ทำง่ายและไวใน 5 นาที**. สืบค้นเมื่อวันที่ 11 พฤษภาคม 2566. จากเว็บไซต์

https://www.youtube.com/watch?v=0ha0sRGYGco